## **Supplemental Document Uploads for Individual Appeals**

The Office of Hearings ("OH") recognizes that supplemental documents may need to be submitted for active Issues in an individual appeal. Therefore, an enhancement has been implemented within the Office of Hearings Case and Document Management System ("OH CDMS") to allow users to upload supplemental documents related to protested item support, audit adjustment support, calculation support, and other support for any active issue in an individual appeal. Multiple documents may be submitted for a single issue within a case action, but if supplementation is needed for multiple issues, then a distinct case action is required for each impacted issue. These procedures apply only to individual appeals. The following sections provide step-by-step instructions for the supplemental document uploads.

## **Supplemental Document Upload Process**

Follow these steps to upload supplemental documents for an Issue in an individual appeal.

1. Navigate to the **Case Issues** tab of the case and select the **Supplement** button for the appropriate Issue.

**Note:** The **Supplement** button is available for active Issues only.

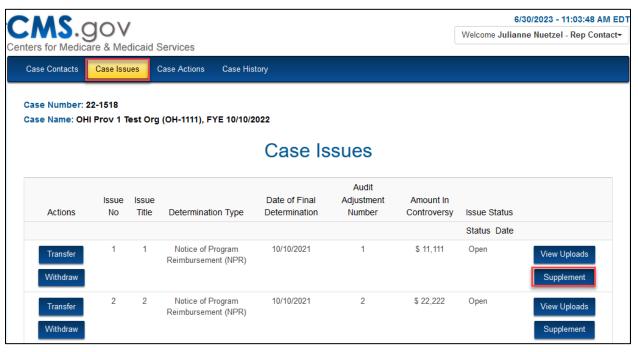

Figure 1: Issues Tab

2. The **Upload Files** page is displayed. Select the **Upload** button.

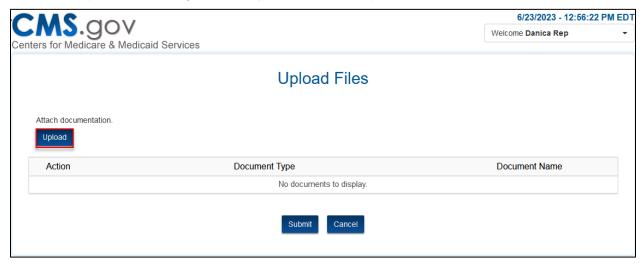

Figure 2: Upload Files Page

- 3. The **Attached Documentation** window is displayed. Select the **Document Type** from the drop-down menu. Supplemental uploads are limited to:
  - Protested Item Support,
  - Audit Adjustment Support,
  - Calculation Support, and,
  - Other Support

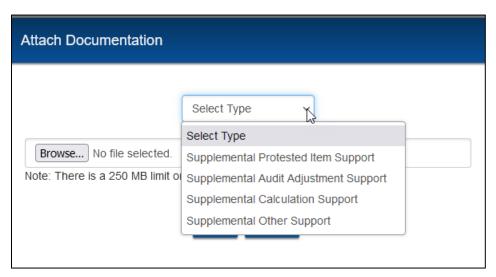

Figure 3: Drop-Down Menu of Supplemental Document Types

4. As an example, the **Document Type** of "Supplemental Other Support" has been selected. Select the **Browse** button.

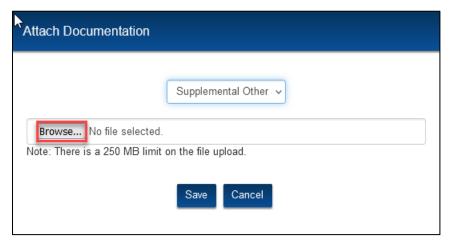

Figure 4: Document Type Selected

5. Select the appropriate file which will be displayed in the **File Name** Field. Then select the **Open** button.

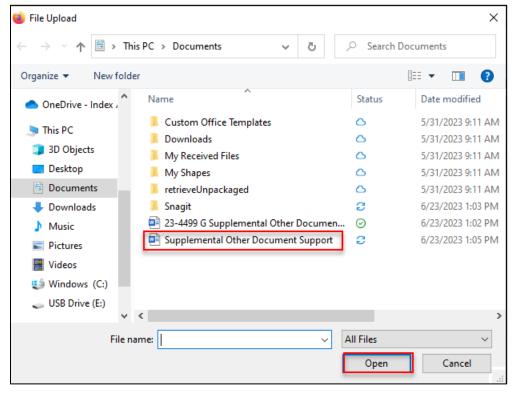

Figure 5: File Upload Selection

6. The **Attach Documentation** window is displayed showing both the Document Type and File Name. Select the **Save** button.

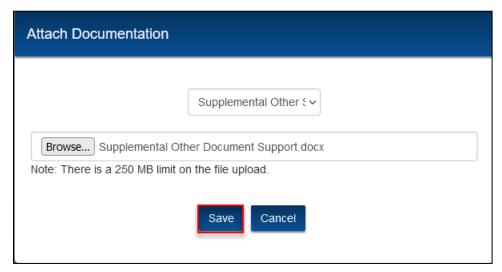

Figure 6: File Upload Save Button

- 7. If you wish to submit multiple documents for the given issue, select the **Upload** button again from the **Upload Files** page and repeat Steps 3-6.
- 8. Select the **Submit** button from the **Upload Files** page to complete the case action.

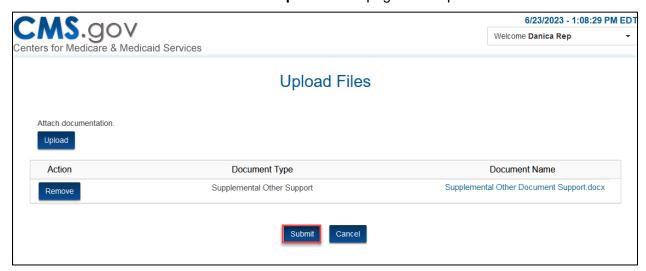

Figure 7: File Upload Submit Button

9. The following confirmation of your request is displayed. Select **Close** button.

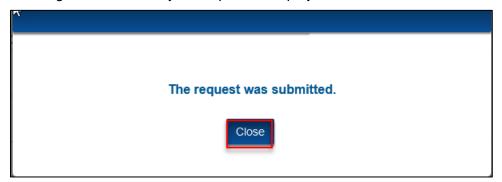

Figure 8: Request Submitted Message

**Note:** You will receive and error messages for any of the following situations:

- a. If the Filename exceeds 40 characters.
- b. If File extension provided is not valid.

**Note**: Valid file extensions are: docx, xlsx, pptx, csv, pdf, txt, jpg, png, mp3, mp4, mov, wmv, onepkg, tif, rtf, msg, bmp, mdb, mdf, snote, gif, properties, log.

- c. If you attempt to select the **Save** button without uploading a file.
- d. If you attempt to select the **Save** button without selecting a **Document Type**.
- 10. If the **Cancel** button is selected from the **Upload Files** page (see Figure 7), the case action is cancelled, the documents are removed, and you are redirected back to the **Case Issues** page (see Figure 1).